### **СИСТЕМА ЧИСЛОВОГО ПРОГРАММНОГО УПРАВЛЕНИЯ СТАНКАМИ С ШАГОВЫМИ ДВИГАТЕЛЯМИ ДГТ – 735**

### **электроэрозионная версия (5 координат, блок управления перемоткой проволоки )**

*Руководство по монтажу и установке*

**2011 год**

## Комплект поставки системы ЧПУ ДГТ-735

- 1. Блок системы ЧПУ
- 2. Кабель связи ЧПУ СОМ (- Генератор) *или* кабель связи ЧПУ USB (- Генератор)
- 3. Кабели для подключения шаговых двигателей ШД-5 2 шт.
- 4. Кабели для подключения шаговых двигателей ДШИ-200 (ШДР-711) 3 шт.
- 5. Кабель обратной связи и концевых выключателей
- 6. Кабель питания 220 В
- 7. Кабель и трансформатор для управления системой перемотки проволоки (опционально)
- 8. Руководство программиста и оператора
- 9. Инструкция по монтажу и установке
- 10. Инсталляционный диск

## **Монтаж системы ЧПУ ДГТ-735**

- 1. Соедините систему ЧПУ и Ваш компьютер кабелем связи.
	- **Если в комплект поставки системы ЧПУ входит кабель** *ЧПУ* СОМ, Вам необходимо подсоединить разъем, помеченный «СОМ», к последовательному порту компьютера, разъем «ЧПУ» к связному разъему системы ЧПУ.
	- **•** Если к Вашей системе прилагается кабель *ЧПУ USB*, то подключите разъем USB к какому-либо USB-порту Вашего компьютера, а разъем «ЧПУ» к системе ЧПУ.
- 2. Если Ваша система ЧПУ поставляется в комплекте с генератором ДГТ-740-ГИ, кабель связи будет иметь третий конец, помеченный «Ген», который подключается к разъему связи генератора.
- 3. Подсоедините шаговые двигатели станка к системе ЧПУ с помощью соответствующих кабелей и в соответствии с прилагаемыми схемами.
- 4. Подсоедините кабель обратной связи красным проводом к крепежу детали, черным – к скобе (для электроэрозионных версий ЧПУ).
- 5. Если необходимо, распаяйте концевые выключатели в соответствии с прилагаемой схемой.
- 6. Если Ваша система ЧПУ имеет блок управления перемоткой проволоки, подключите кабель перемотки и трансформатор к двигателям перемотки и натяжения в соответствии с прилагаемой схемой.
- 7. Подключите питание 220 В к системе ЧПУ с помощью соответствующего кабеля.
- 8. Установите соответствующую версию программного обеспечения на компьютер (Как это сделать, см. далее).

Система ЧПУ готова к работе.

### **Установка программного обеспечения системы ЧПУ на компьютер**

Программа управления системой ЧПУ ДГТ-735 предназначена для работы в среде *Windows 95-98-Me-XP-Vista-7 32 bit.* В ОС *Windows XP/Vista/7 64 bit работа системы не* **гарантируется**.

#### *Для инсталляции системы Вам необходимо произвести следующие действия5*

- 1. Вставить инсталляционный диск в CD-привод. Произойдет автозапуск диска и на экране появится страница с перечнем доступных версий программ. (Если автозапуск CD не произойдет, откройте каталог диска вручную и запустите файл *program.htm*).
- 2. Выберите нужную версию и нажмите на значок «Скачать». Если Вы планируете использовать один компьютер для управления 2 системами ЧПУ – устанавливайте версию, помеченную «2 станка на РС» - только для электроэрозионных ЧПУ ДГТ-735.
- 3. Если Вы хотите установить систему на другой компьютер, в появившемся окне выберите пункт «Сохранить» и укажите съемный диск, на который вы хотите переписать инсталляционный архив для переноса на другой компьютер. В противном случае выберите пункт «Выполнить».
- 4. Запустится мастер установки, который задаст вам несколько вопросов.
	- § Производить установку необходимо в папку C:\IDM\! В противном случае система работать не будет!
	- Если вы устанавливаете ПО для ОС Windows XP/Vista/7, то на экране мастера «Компоненты устанавливаемой программы» выберите тип установки «Windows XP».
	- § Также в процессе установки Вам будет задан вопрос о необходимости настройки системы. Если Вы откажетесь от настройки, Вы в любой момент сможете произвести ее, запустив программу C:\idm\iniMaker.exe. Более подробно о настройке системы ЧПУ смотрите в Приложении к Руководству программиста и оператора.
- 5. Система ЧПУ предназначена для работы с разрешением экрана **не ниже 1024 Х 720**. Поэтому рекомендуется установить разрешение, оптимальное для Вашего монитора. Кроме того, в отличие от более старых версий программного обеспечения ДГТ, настоящая система работает со **стандартным размером шрифта** Windows.
- 6. Также рекомендуем Вам отключить переход компьютера в спящий режим, выключение дисков и дисплея.

Система ЧПУ будет запускаться автоматически при включении компьютера, также ее можно будет запустить выполнив Пуск  $\rightarrow$  Программы  $\rightarrow$  ЧПУ ДГТ-735  $\rightarrow$  ДГТ-735.

**ВНИМАНИЕ!** Если Вы устанавливаете систему ЧПУ на компьютер с Windows 7, Вам необходимо отключить «Контроль учетных записей пользователей».

Для этого выполните следующие действия:

1) Нажмите кнопку «Пуск» и в текстовом поле внизу окна введите «UAC». В верхней части окна откройте пункт «Изменение параметров контроля учетных записей».

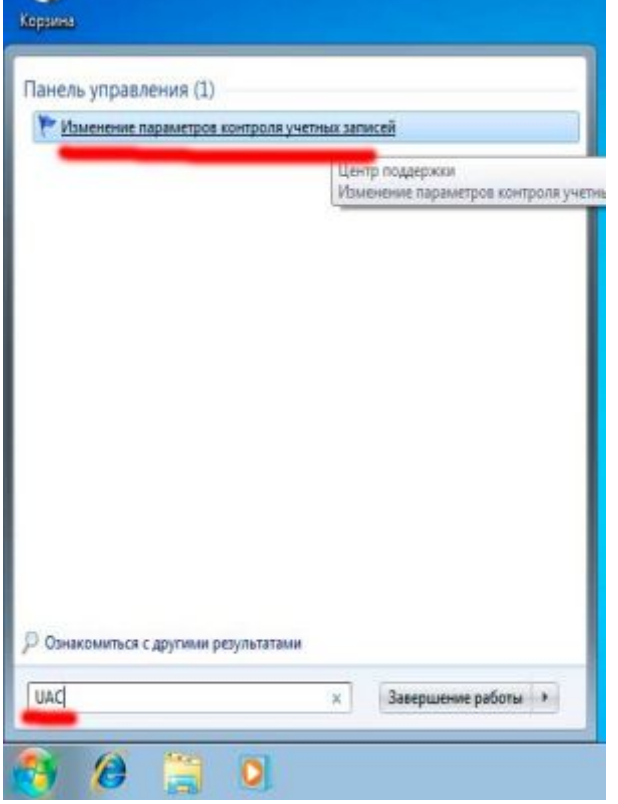

2) В появившемся окне выставите ползунок в нижнее положение («никогда не уведомлять»)

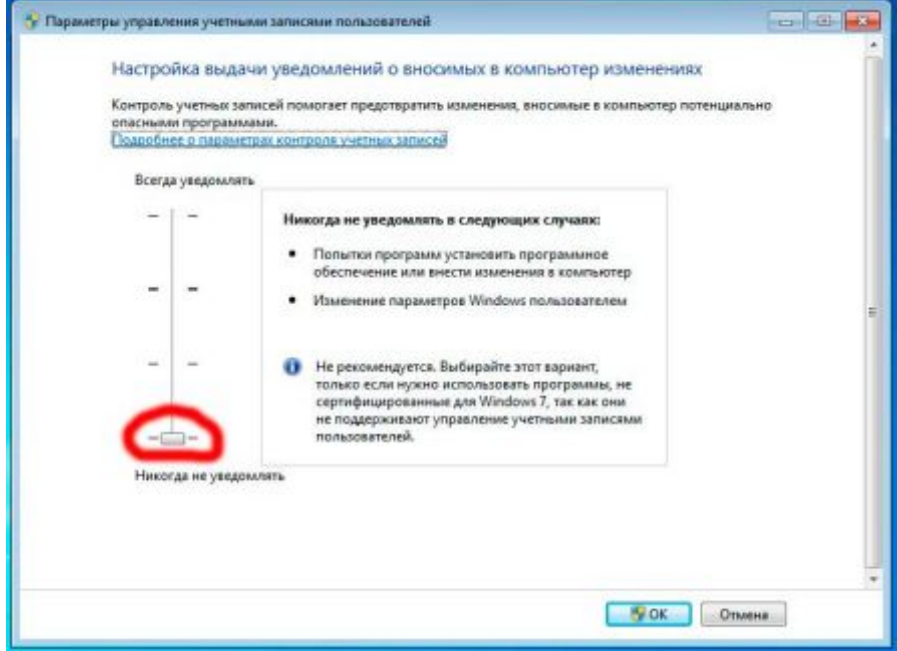

3) После этого перезагрузите компьютер.

#### *Перед началом работы Вам необходимо установить направления и дискретность перемещений5*

- Если Вы обнаружили, что фактическое направление перемещений не совпадает с отображаемым на экране, войдите в инженерный пульт (F4, затем Т) и нажмите клавишу Х(Y) – для смены направления по оси Х(Y).
- § Если дискретность Вашего станка не равна 1 мкм, Вам необходимо в ручном режиме (F2) нажать клавишу Р/З и в появившемся окне задать новое значение дискретности. Допускается изменение дискретности по плоскости XY (коэффициент Х) и по оси Z (коэффициент Z). После изменения дискретности обязательно перезагрузите систему ЧПУ и управляющую программу.

Более подробно о первичных настройках системы см. в соответствующем приложении к Руководству программиста и оператора.

## **Установка драйвера виртуального\_ki(порта**

Если в комплект поставки Вашей системы ЧПУ входит кабель связи с USBинтерфейсом, Вам потребуется установить драйвер виртуального последовательного порта (VCP). Для этого:

- Скопируйте самораспаковывающийся архив драйвера с установочного CD на жесткий диск Вашего компьютера.
- Разархивируйте файл (для этого просто щелкните по иконке файла CDM20808.exe и укажите папку, в которую Вы хотите разархивировать драйвер).

Далее описан порядок установки драйвера VCP для Windows XP и Windows 7.

#### *Установка драйвера VCP для Windows XP*

- 1. Подключите кабель связи USB-ЧПУ к USB-порту Вашего компьютера с помощью кабеля-переходника.
- 2. На экране появится следующее окно:

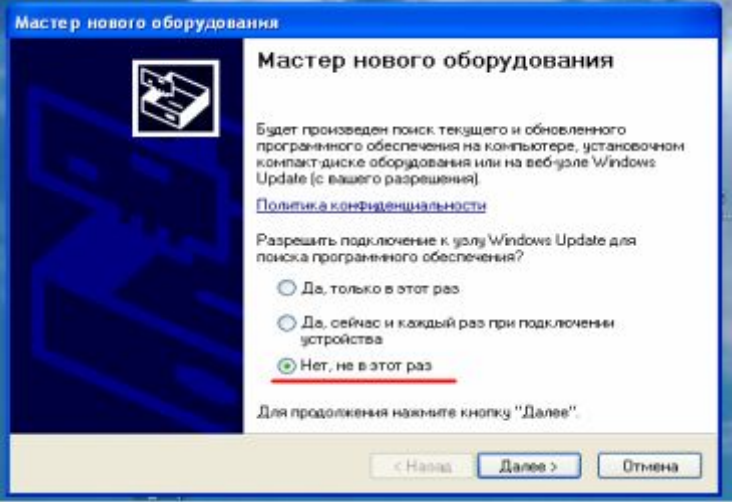

- 3. Выберите пункт «Нет, не в этот раз» и нажмите кнопку «Далее»
- 4. В следующем окне выберите пункт «Установка из указанного места»

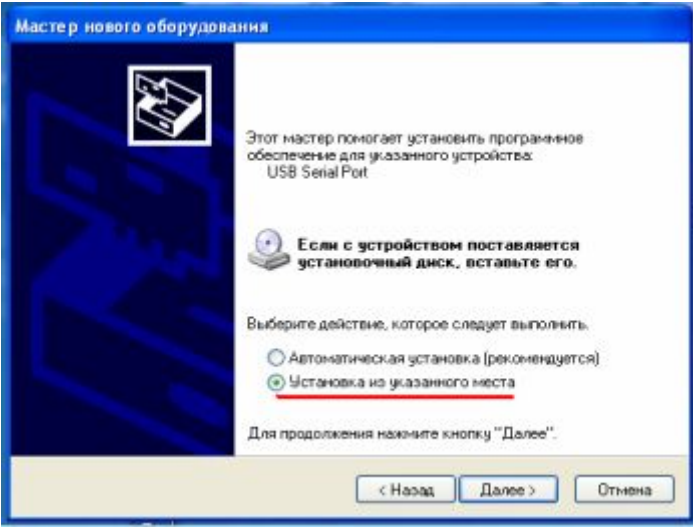

5. Далее с помощью кнопки «Обзор» выберите папку, в которой находятся разархивированные файлы драйвера и нажмите «Далее».

I

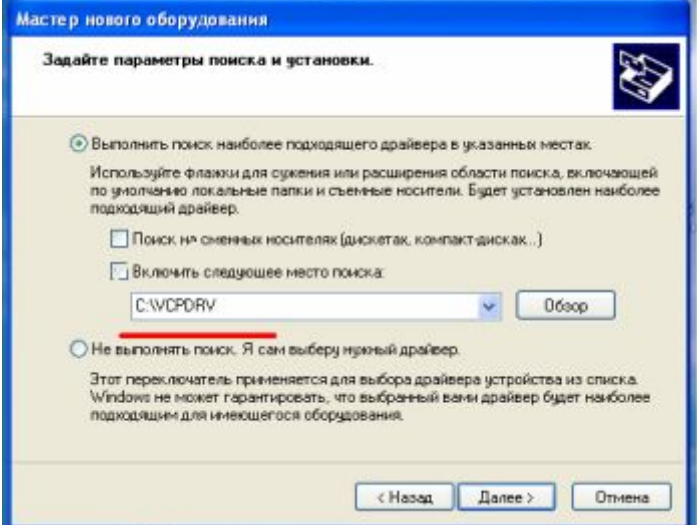

- 6. После этого система установит драйвер устройства «USB Serial Converter».
- 7. По окончании установки драйвера для «USB Serial Converter» Вам потребуется выполнить шаги 4 – 6 для установки драйвера «USB Serial Port».
- 8. После установки драйверов появится следующее окно:

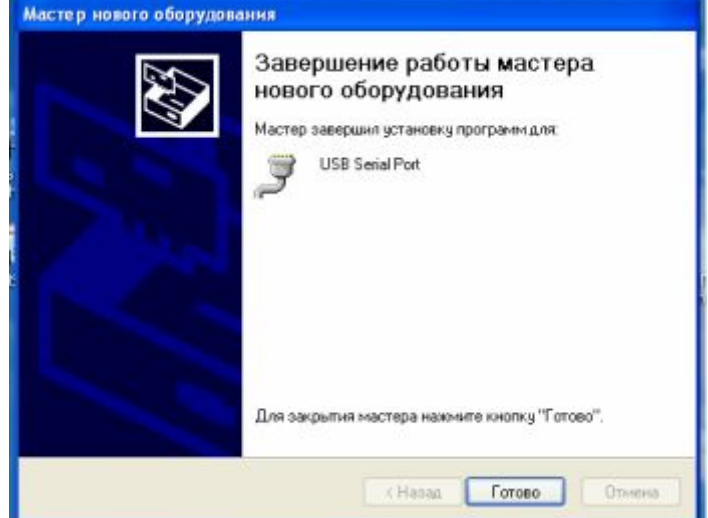

Его появление означает, что все драйвера установлены и устройство готово к работе.

### *<u>Установка драйвера VCP для Windows 7*</u>

- 1. Подключите кабель связи USB-ЧПУ к USB-порту Вашего компьютера с помощью кабеля-переходника.
- 2. В правом нижнем углу экрана появится надпись, сообщающая о том, что драйвер для устройства «FT232R USB UART» не найден.
- 3. Нажмите кнопку «Пуск» и в текстовом поле внизу окна введите «Диспетчер устройств». В верхней части окна откройте «Диспетчер устройств».

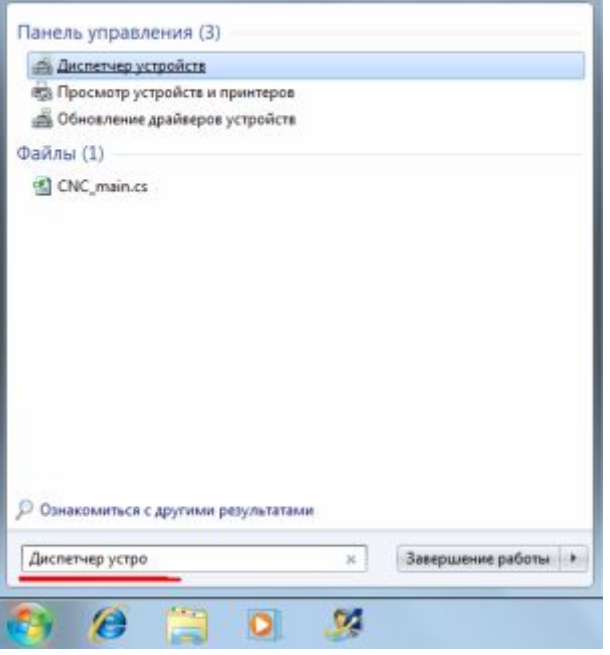

4. В окне «Диспетчера устройств» в группе «Другие устройства» найдите FT323R USB UART и щелкните по нему правой кнопкой мыши. В появившемся меню выберите пункт «Обновить драйверы».

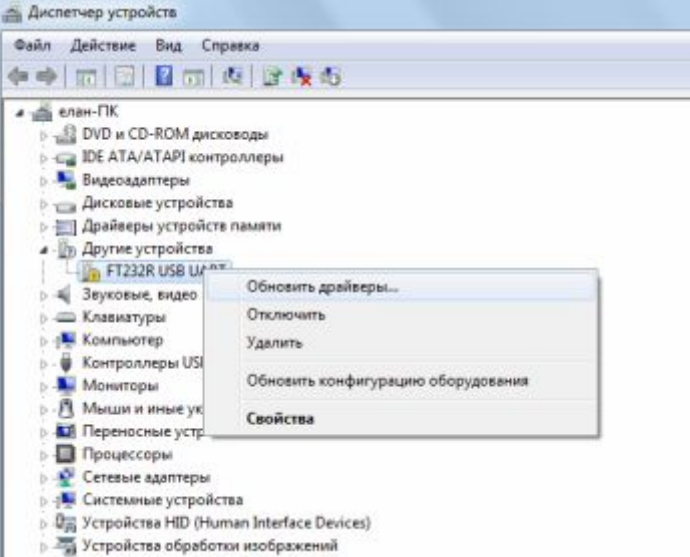

5. В следующем окне выберите пункт «Выполнить поиск драйверов на этом компьютере»

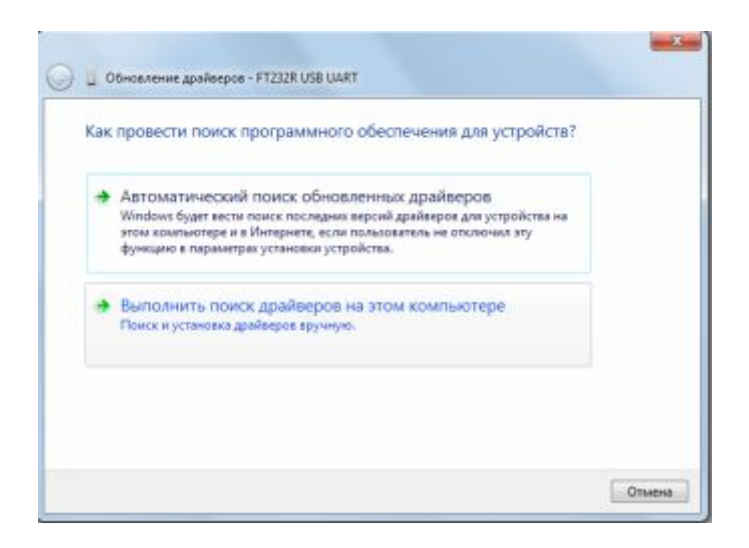

6. Далее с помощью кнопки «Обзор» выберите папку, в которой находятся разархивированные файлы драйвера и нажмите «Далее».

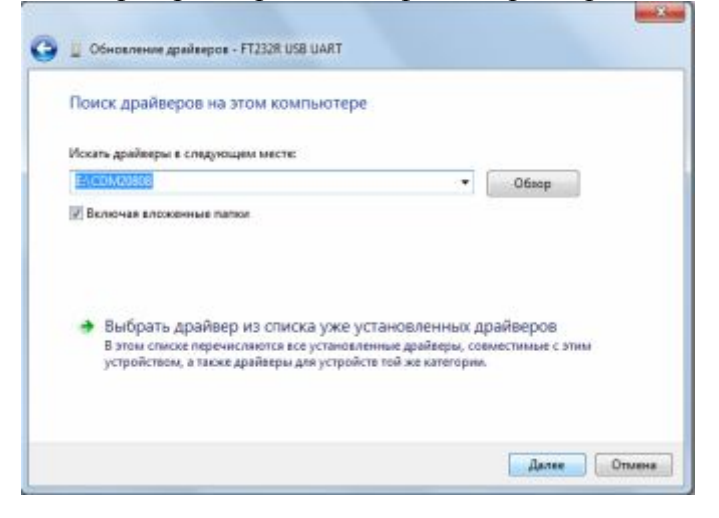

- 7. После этого система установит драйвер устройства «USB Serial Converter».
- 8. По окончании установки драйвера для «USB Serial Converter» система сообщит Вам, что драйвер для устройства «USB Serial Port» не установлен. Снова войдите в Диспетчер устройств, в группе «Другие устройства» найдите «USB Serial Port» и повторите для этого устройства шаги 2 - 6.

После установки драйверов появится следующее окно:

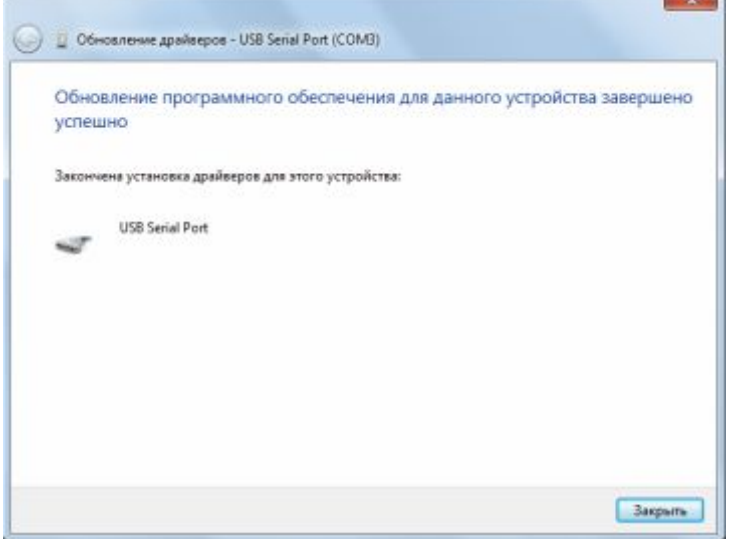

Его появление означает, что все драйвера установлены и устройство готово к работе.

#### *После установки драйвера Вам потребуется выполнить следующие*  $\partial$ ействия:

- 1. Запустите «Диспетчер устройств». В появившемся списке устройств раскройте группу «Порты (COM и LPT)».
- 2. Запомните номер установленного Вами порта и внесите его в файл dgt.ini.

Если номер только что установленного порта больше «СОМ6» или если вы хотите по каким-то причинам сменить имя порта, выполните следующие действия:

- 3. Выберите установленный Вами порт, нажмите на нем правую кнопку мыши и выберите пункт меню «Свойства».
- 4. Далее, на вкладке «Параметры порта» нажмите кнопку «Дополнительно…».
- 5. В появившемся окне найдите раскрывающийся список с доступными именами портов, выберите в нем нужное имя и нажмите ОК. Если Вы используете систему ЧПУ ДГТ-735, Вам необходимо выбрать имя порта от COM1 до СОМ6.
- 6. После этого перезагрузите компьютер.

# **Электрические схемы соединений**

В следующем разделе представлены электрические схемы соединений системы ЧПУ.

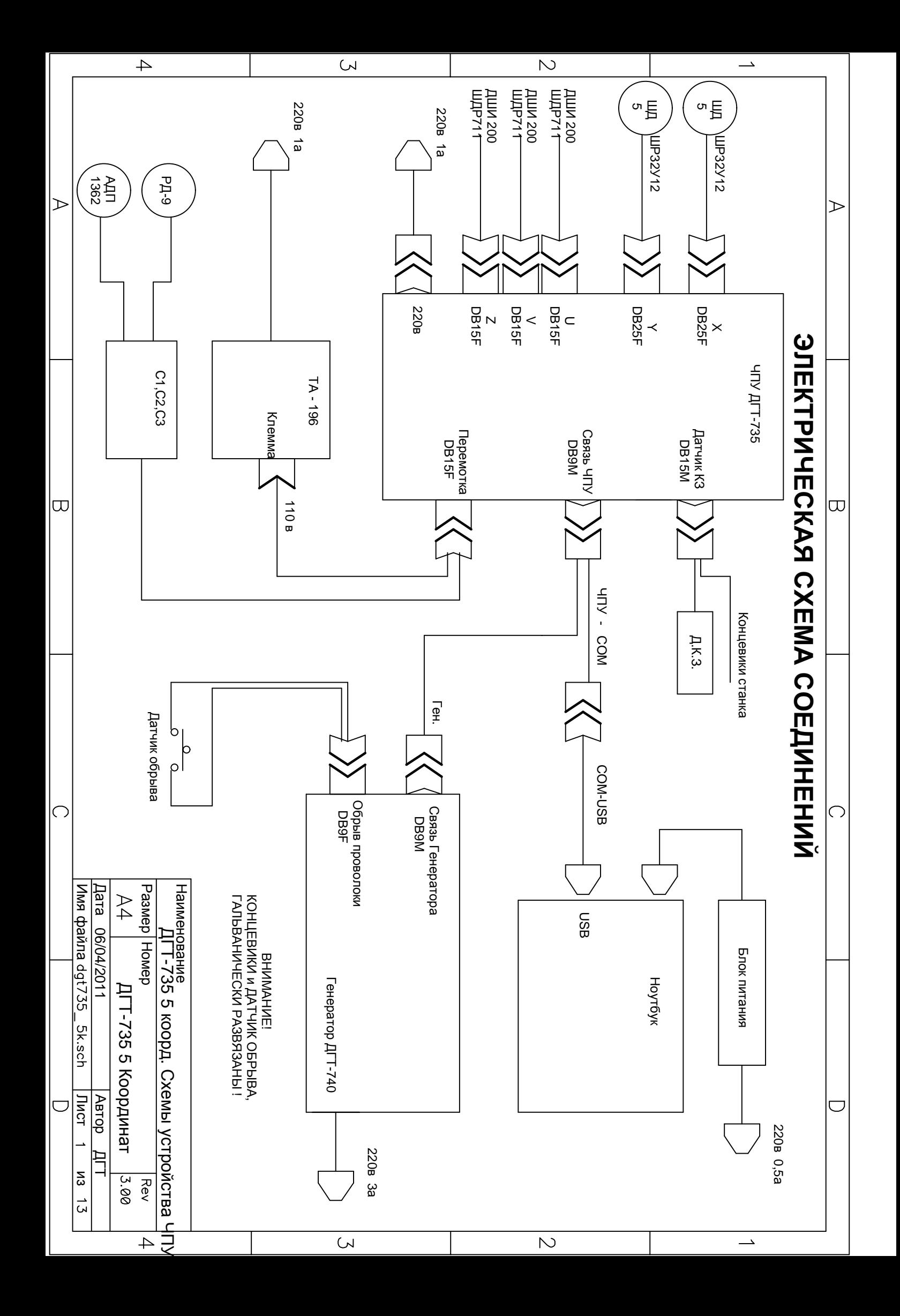

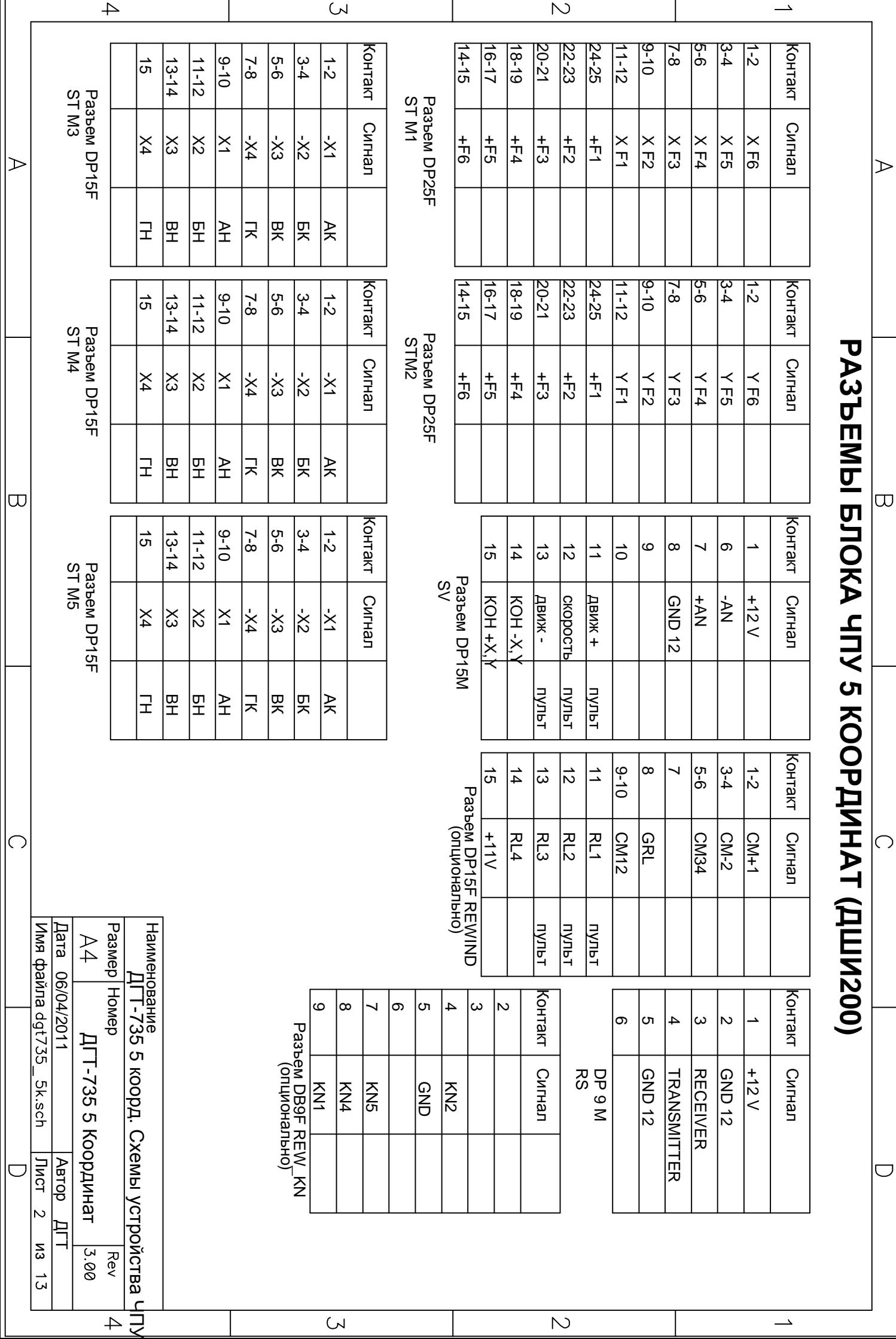

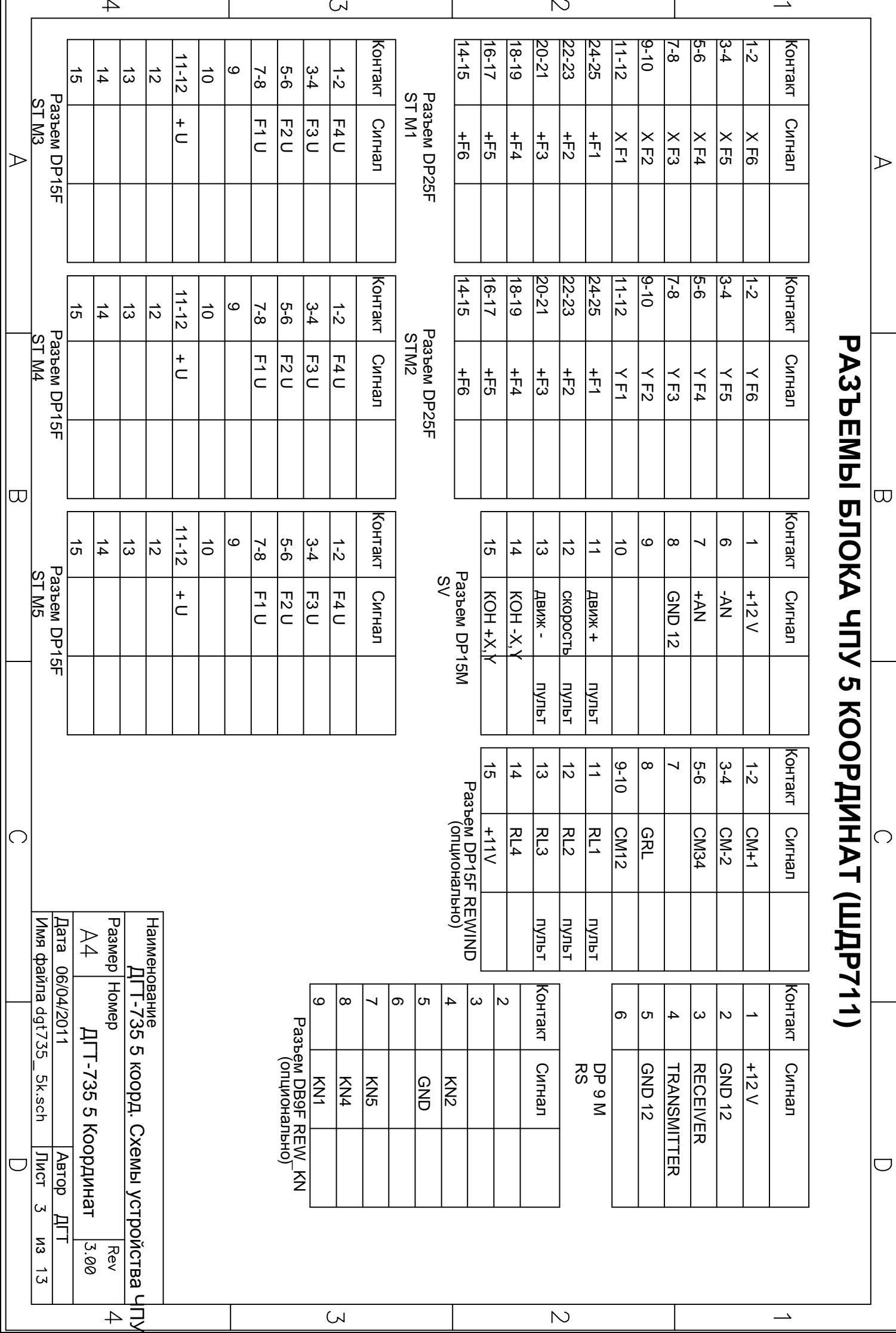

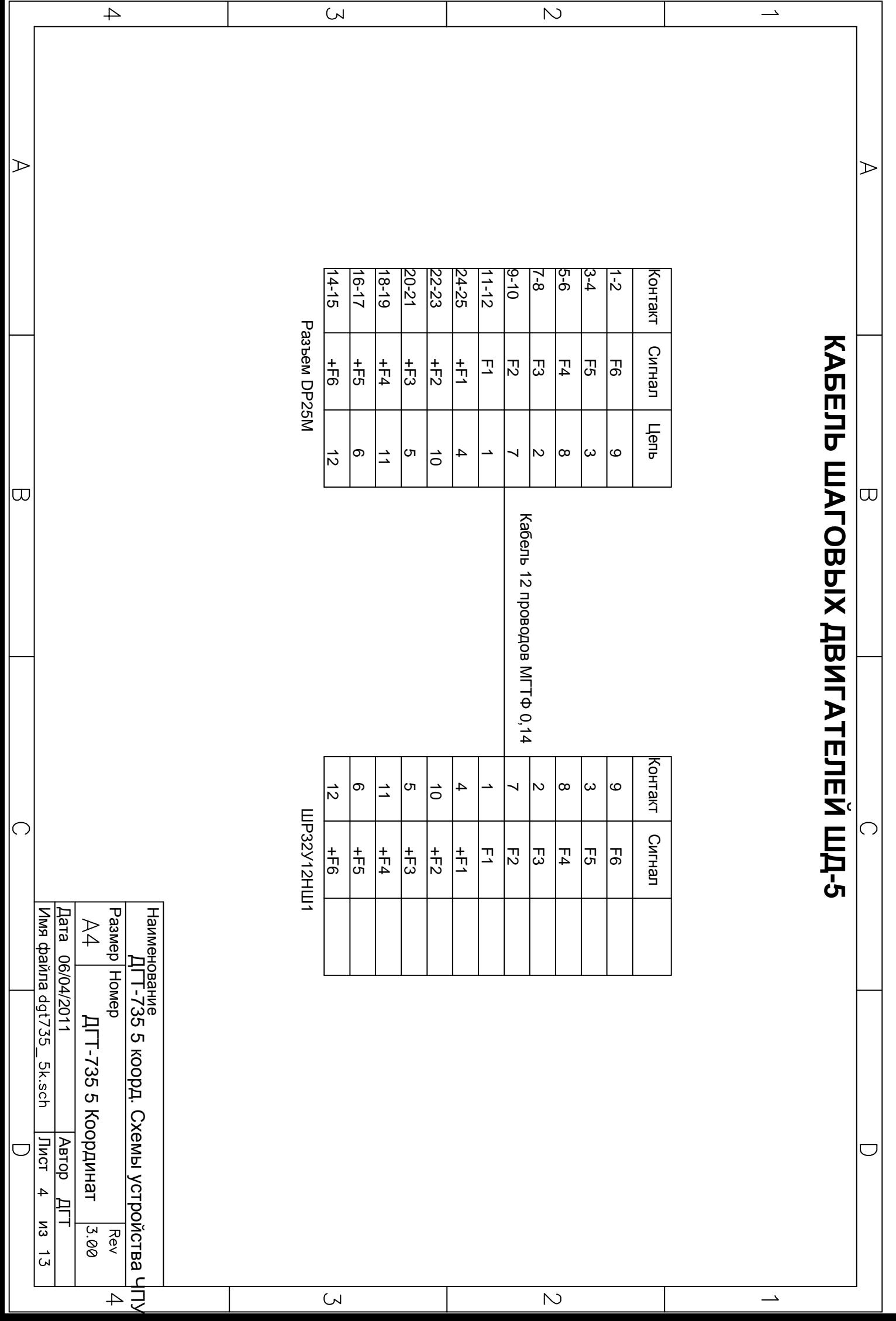

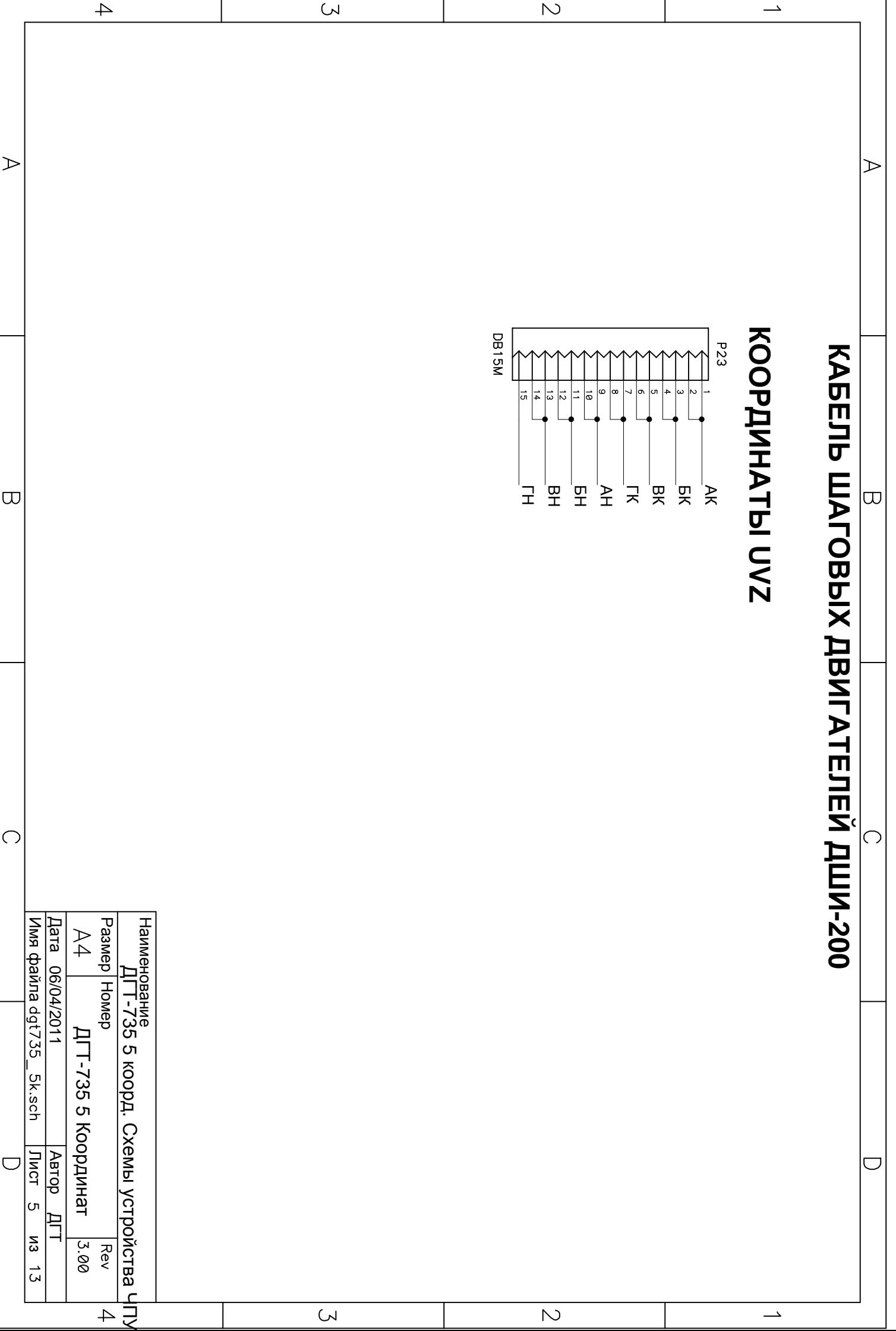

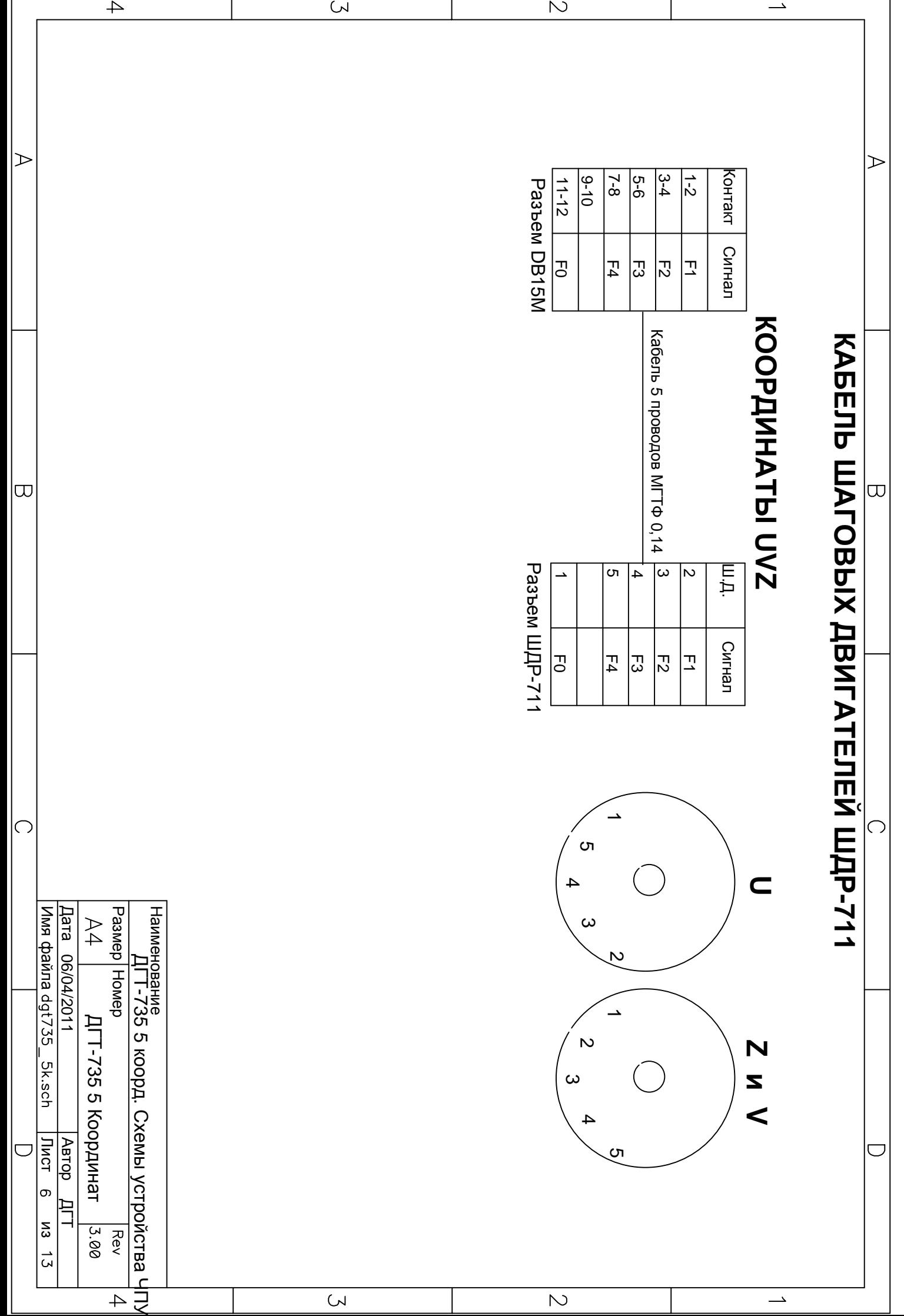

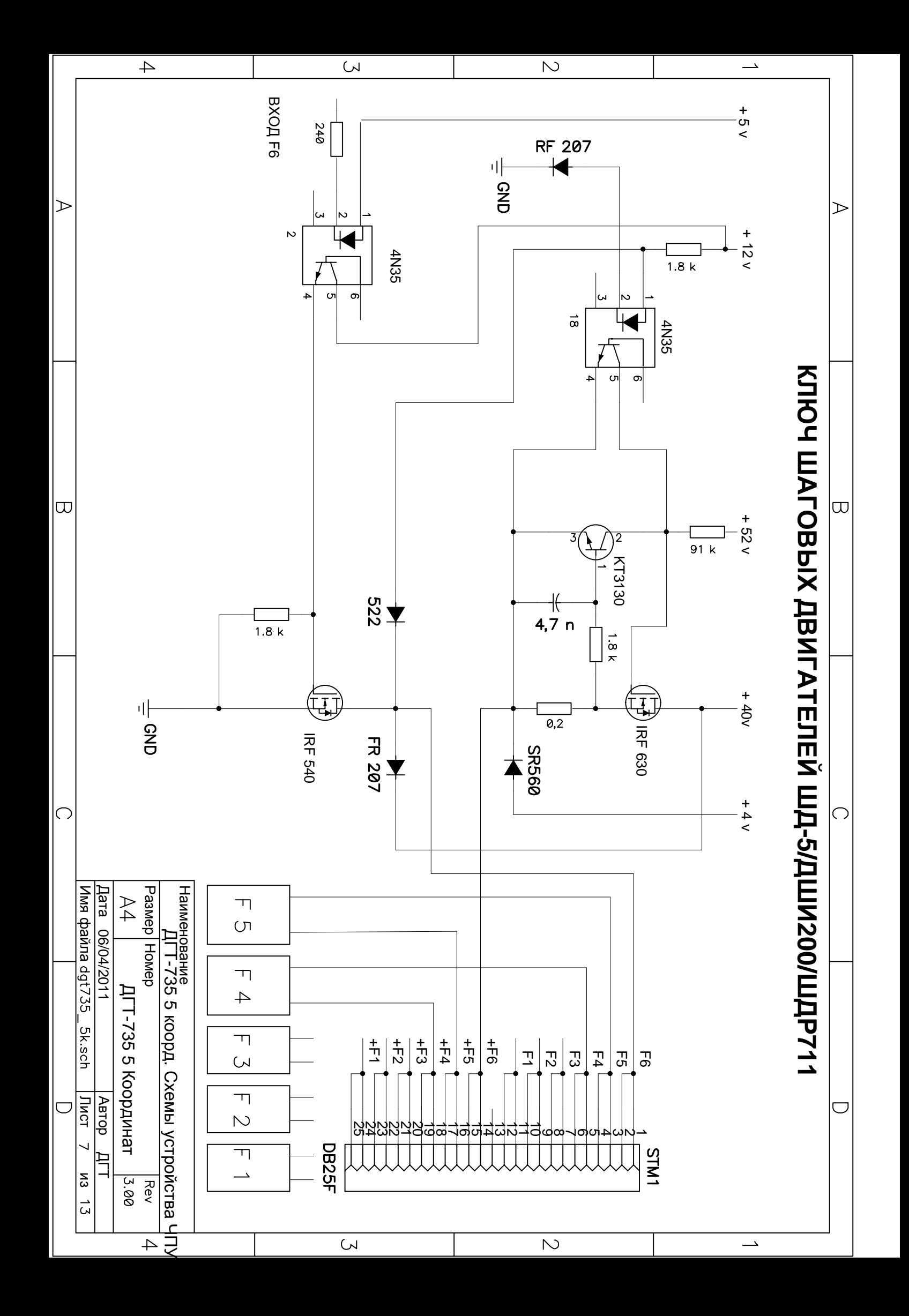

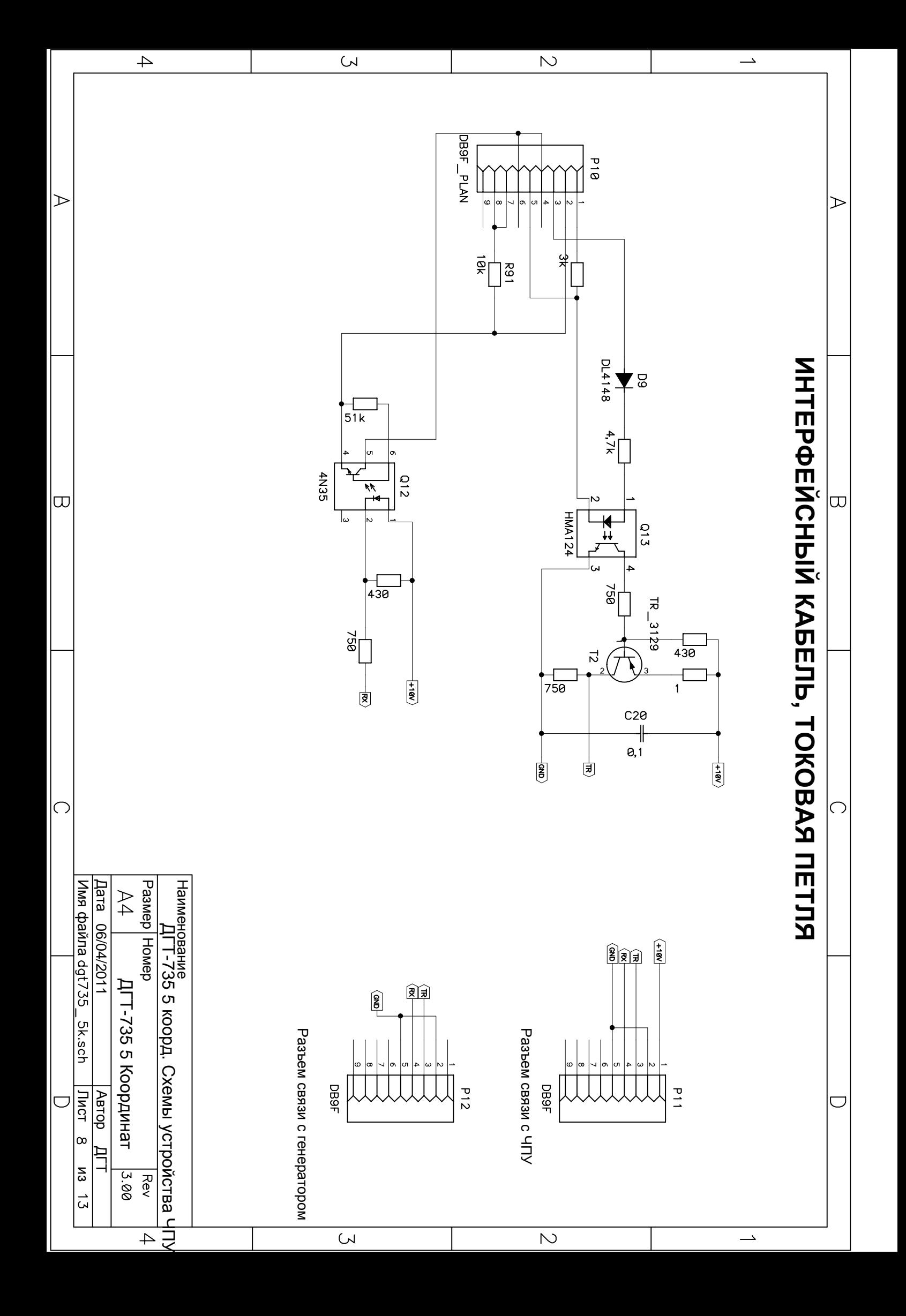

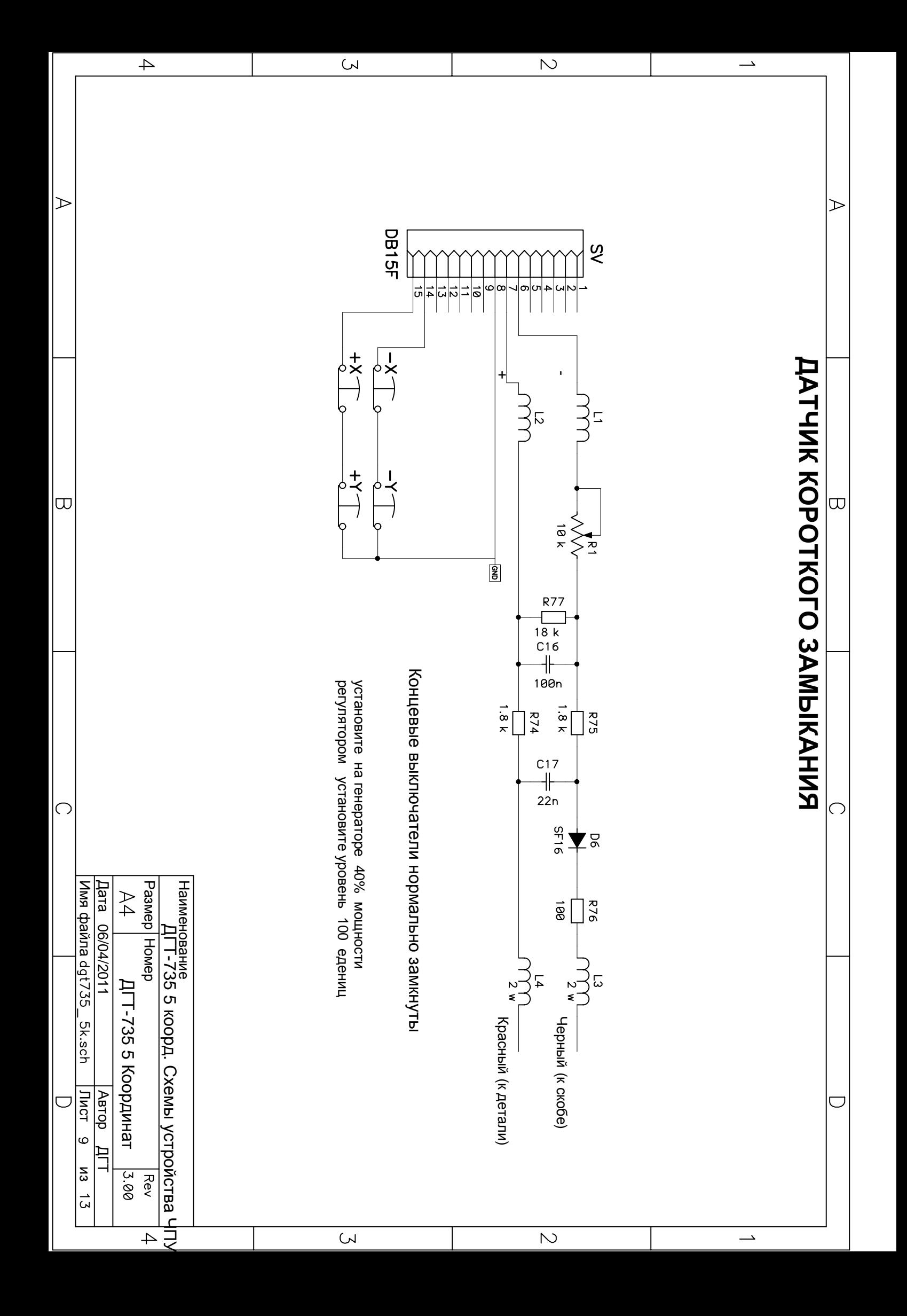

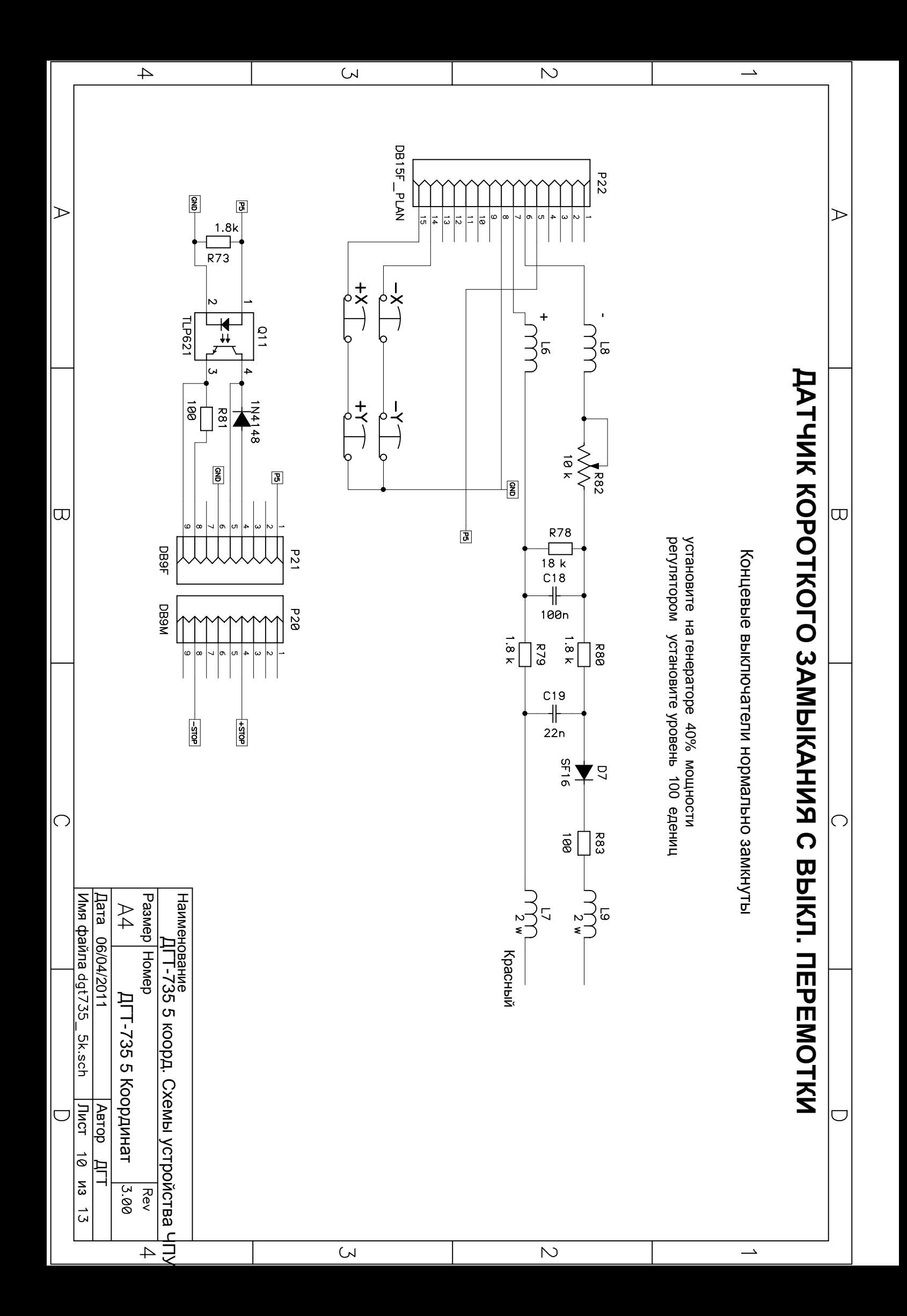

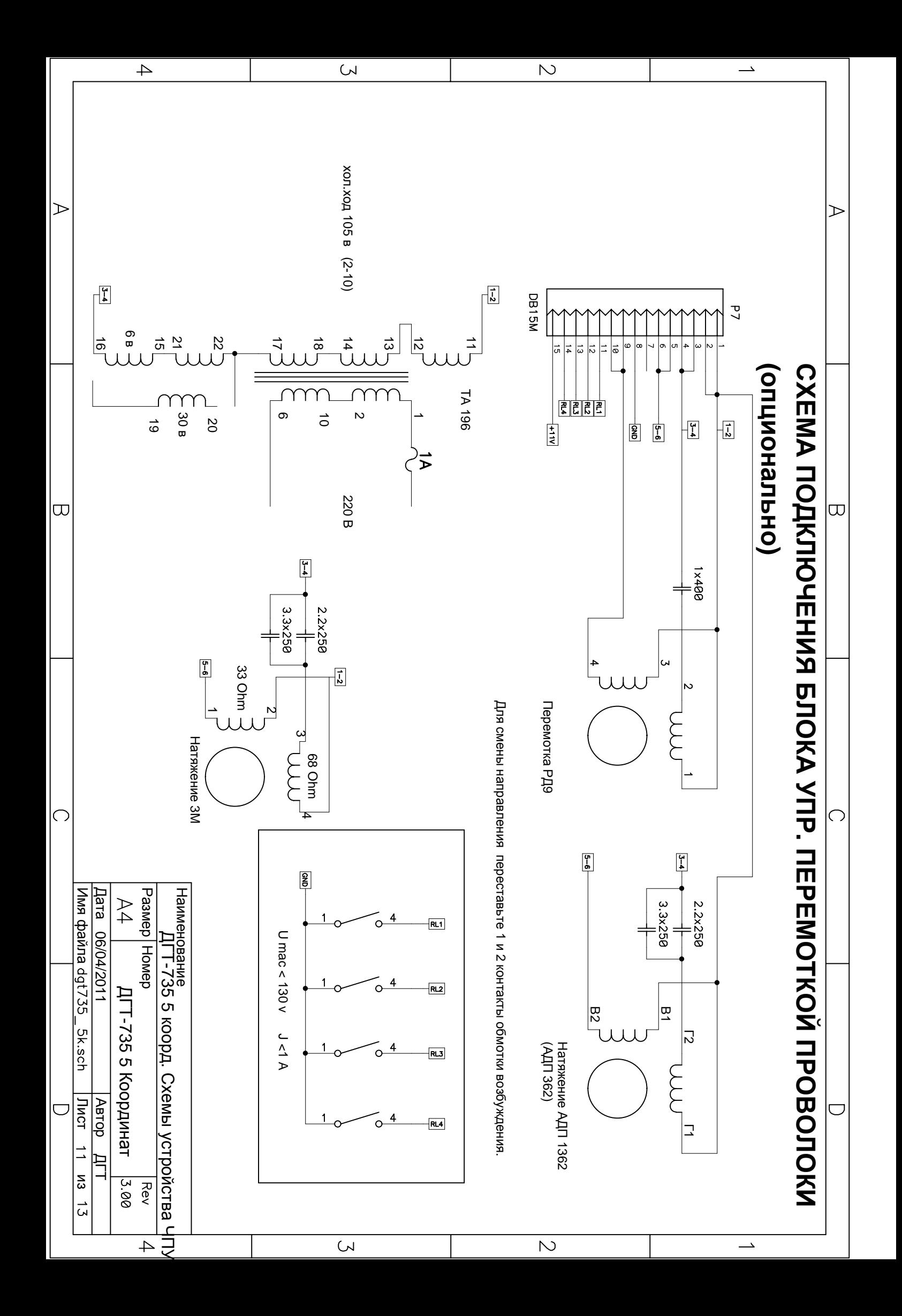

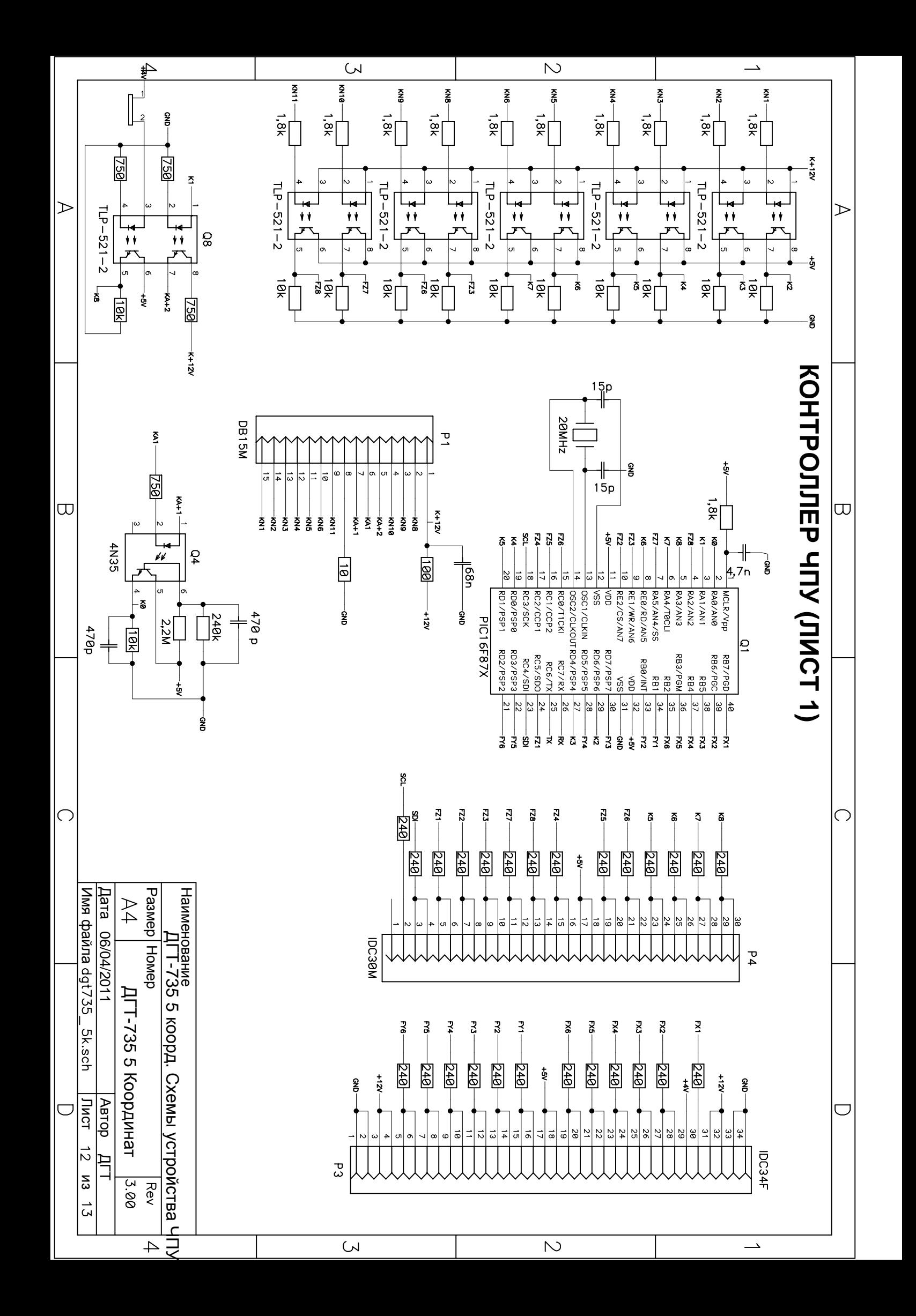

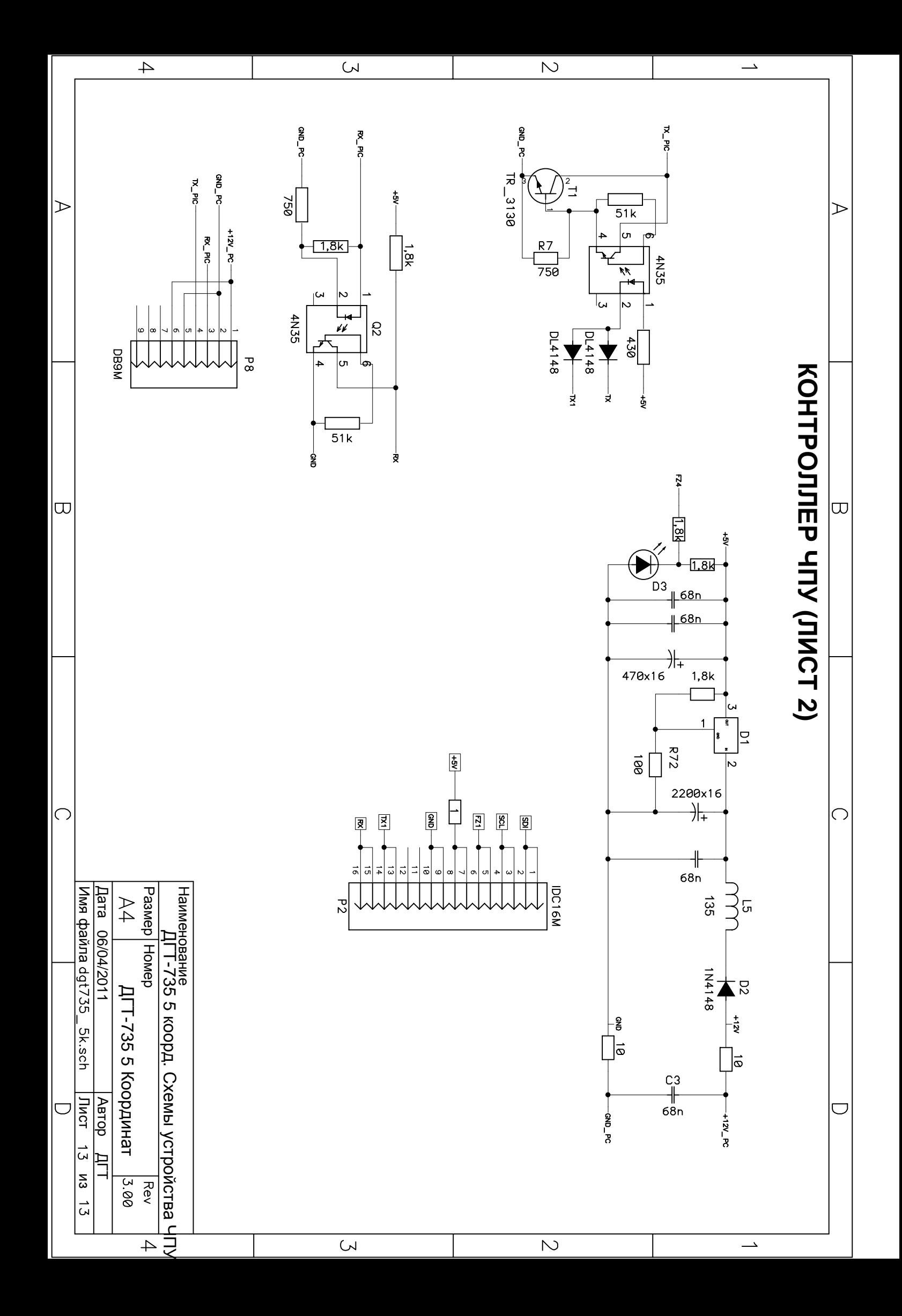